# How to Deploy Wave Desktop Clients in Batches - User Guide

# **Overview**

This document introduces how to deploy Wave Desktop clients in batches for enterprise employees' computers and configure parameters to help employees to quickly use the Wave Desktop clients throughout the enterprise.

This document uses the Microsoft Intune tool as an example to describe how to deploy Wave Desktop clients in batches on Windows and MAC OS.

### **Prerequisites**

The administrator needs to register a Microsoft Intune account, and the computers under the enterprise have registered on the Microsoft Intune platform.

Microsoft Intune is a Microsoft tool for managing devices and deploying Windows/MAC OS applications in batches. For more details, please refer to [Microsoft official website.](https://learn.microsoft.com/en-us/mem/intune/fundamentals/what-is-intune)

# **Batch Deploy Wave on Windows**

### Step 1: Deploy Wave Desktop Clients in Batches

- 1. Log in to the Endpoint Manager Admin Center of Intune.
- 2. Click the "Add" option on the "Apps" -> "All apps" page to add the application, select the option "Line-of-business app" for the "App type", and click the "Select" option as the screenshot shows below:

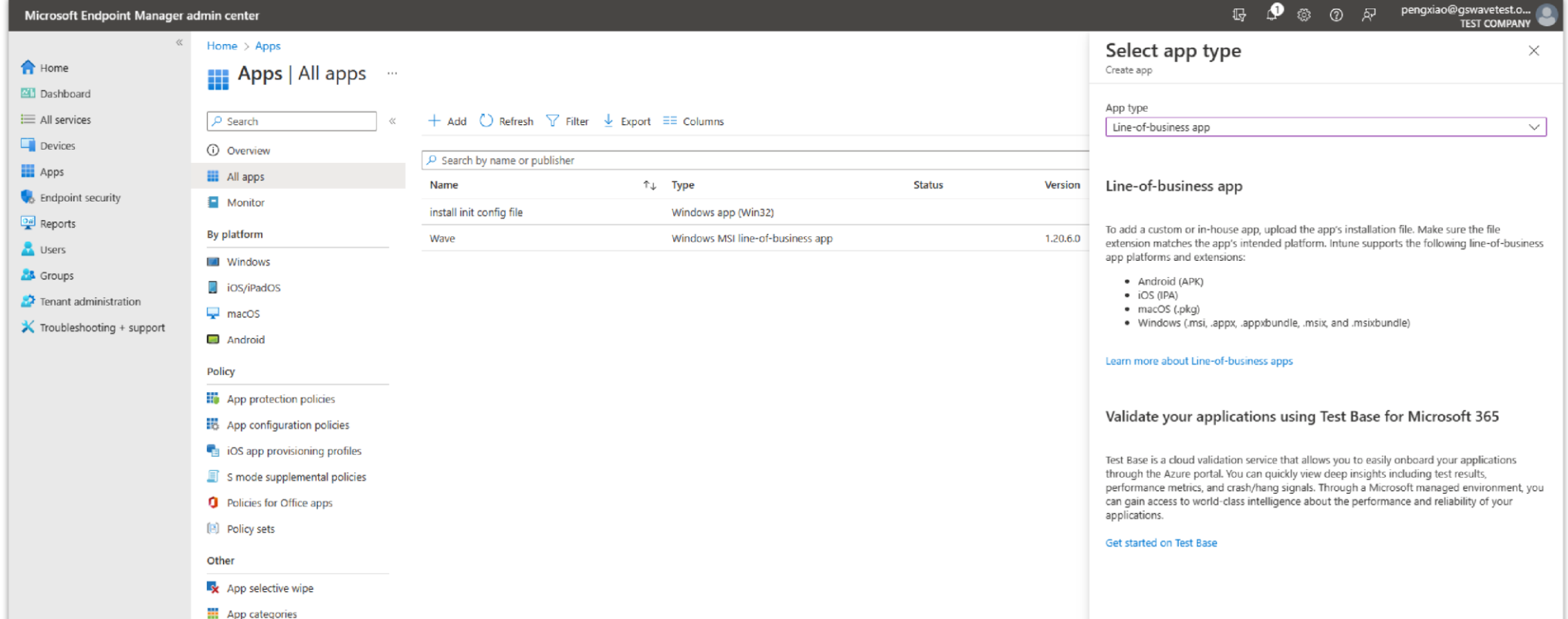

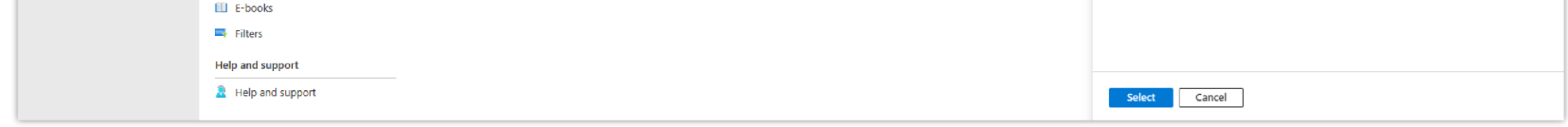

*Select App Type*

3. Upload the Wave Desktop MSI installation package and click the "OK" option:

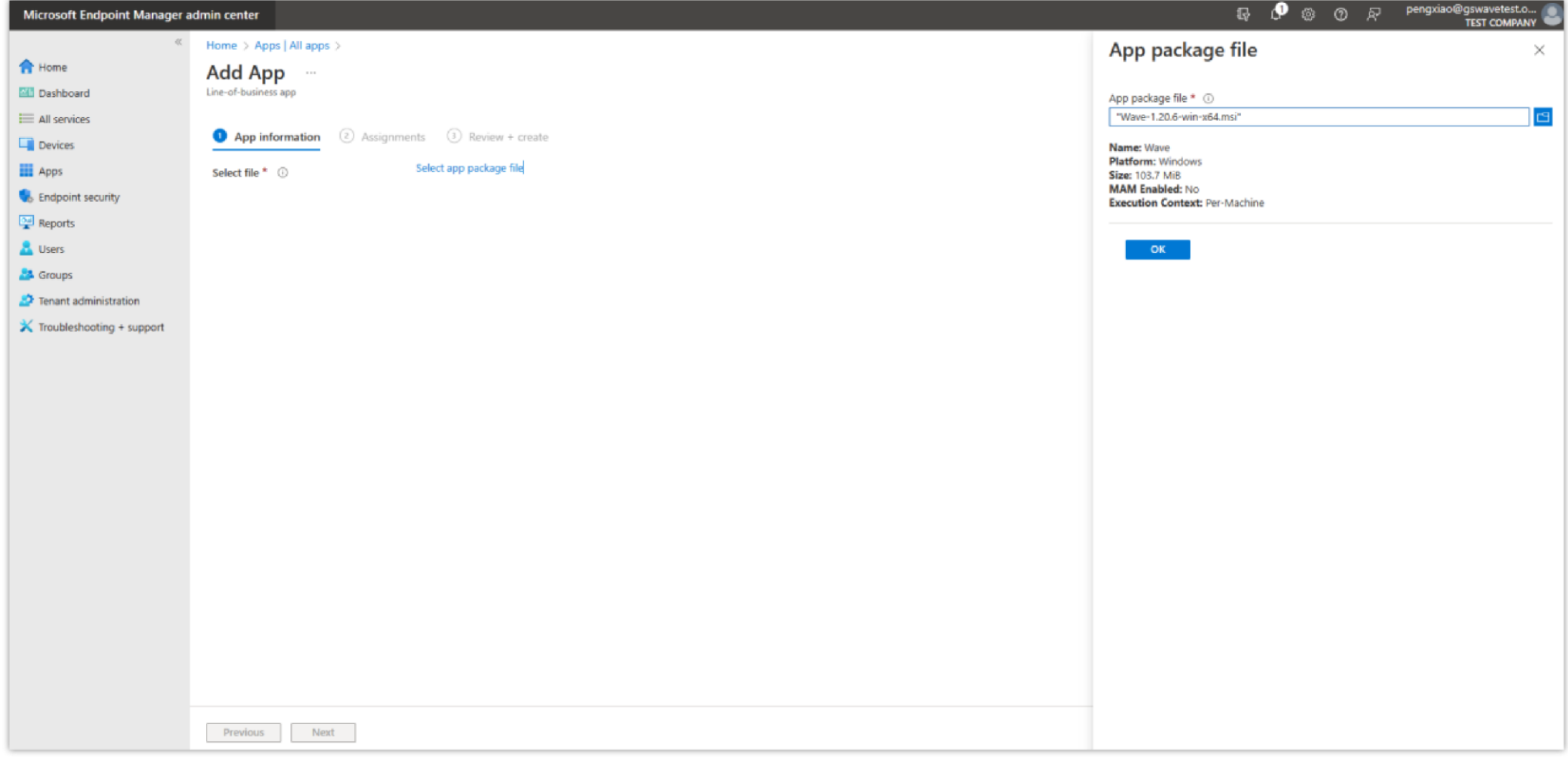

*Upload Wave Desktop .msi package*

4. Configure the relevant parameters of the App according to your requirements, and click the "Next" option:

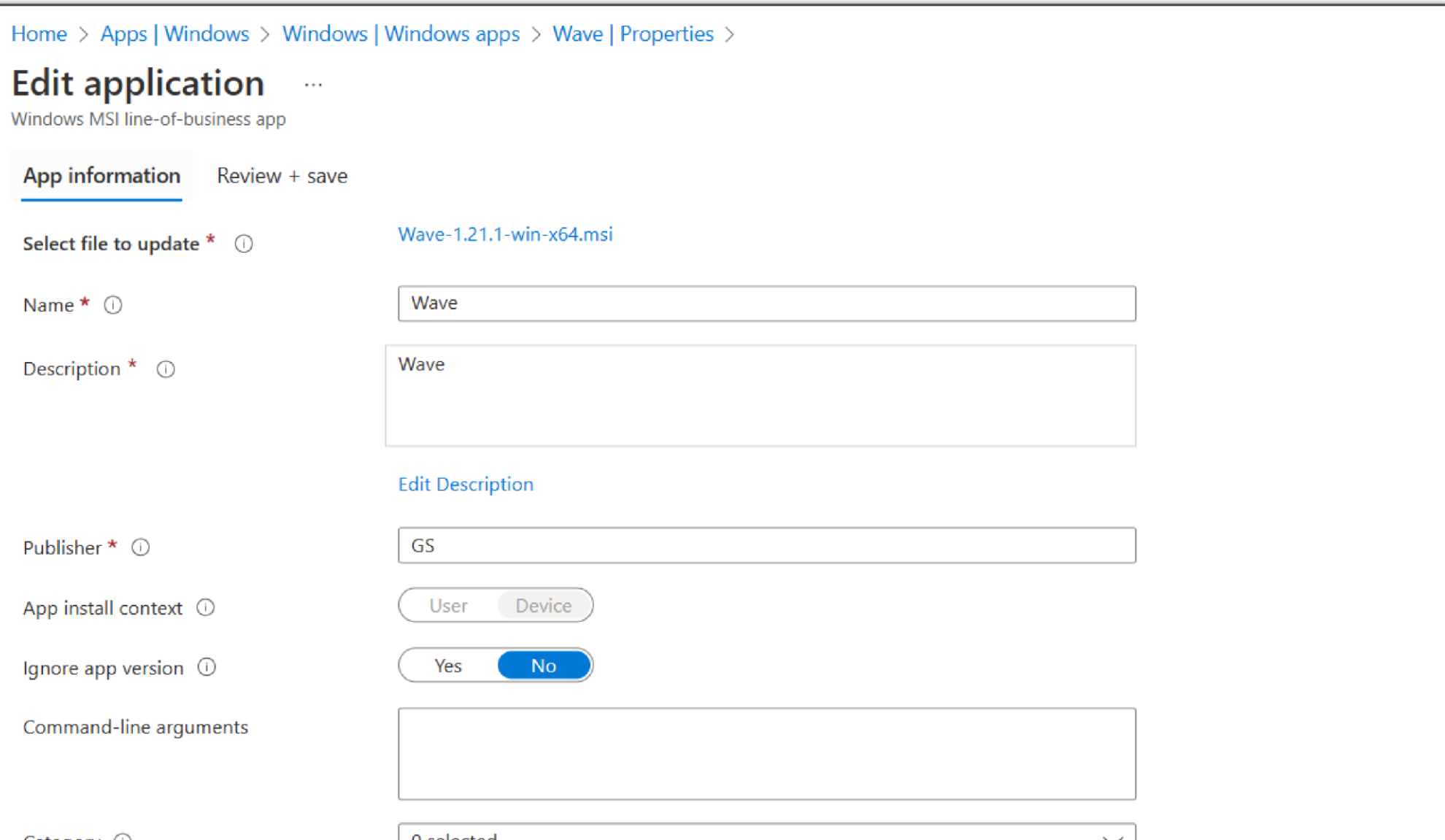

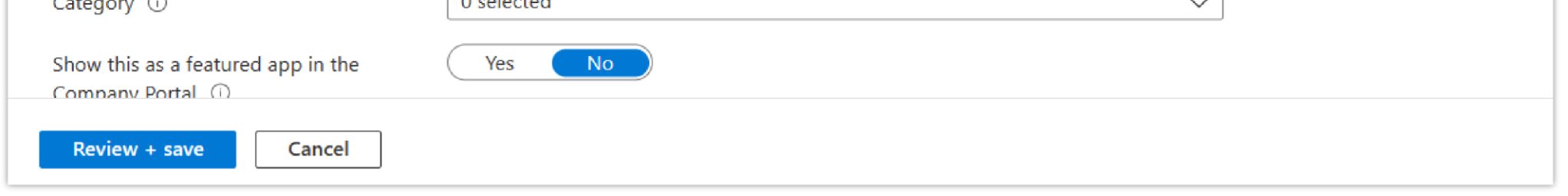

*Edit Application Parameters*

5. Select users, groups, or devices that you want to install the Wave Desktop client and click the "Next" option:

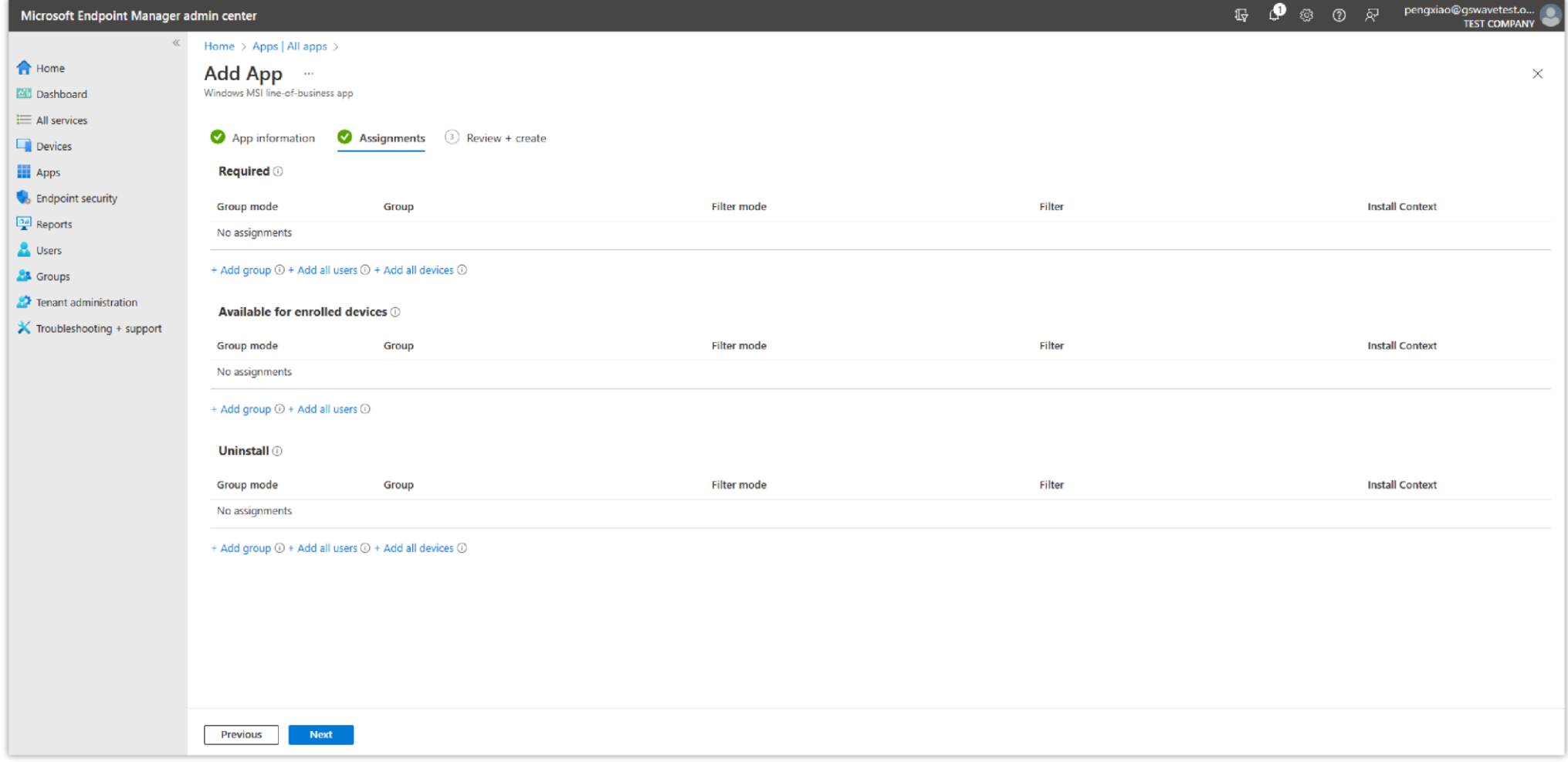

### *App Assignments*

6. After the above operations are complete, the Wave client will be automatically installed on the user's computer at the next check-in.

# Step 2: (Optional) Batch Deploy Wave Initial Configuration Files

When Wave Desktop is initialized, it will read the configuration file in the specific directory (%appdata%/Wave/). You only need to edit the configuration file and copy it to the corresponding user directory before initialization.

1. Create the Wave initialization configuration file "init.cfg" and edit it in the following format (you only need to copy the parameters that you need to configure):

**init.cfg:**

#Server address ServerAddress=https://xxxxx.a.gdms.cloud

# The default language setting is English. The following languages are supported. # Prompt: The explanation of the language is in the brackets. # en-US(English), zh-CN(简体中文), el-GR(Ελληνικά), it-IL(Italiano), # es-LA(Español (América Latina)), es-ES(Español (Europe)), ar-EG( العربیة(, fr-FR(Français), # ru-RU(Pусский), de-DE(Deutsch), pl-PL(Polskie), pt-PT(Português), # vi-VN(Tiếng Việt), th-TH(ภาษาไทย), cs-CZ(Čeština), tr-TR(Türkçe), # he-IL (תִבר ת) language=en-US # 0: No 1: Yes isLaunchOnSystemStartup=1 # 0: No 1: Yes isAutoAnswer=0 # 0: disable 1: enable enableMessageNotificationSound=1 # 0: disable 1: enable enableIncomingCallAndMeetingReminderSound=1 # 12: 12 Hour Clock 24: 24 Hour Clock timeFormat=24 # YYYY/MM/DD, DD/MM/YYYY or MM/DD/YYYY dateFormat=MM/DD/YYYY # Pre-install Add-in and Related Parameters #preInstallPlugins=[{"Google Drive": {}},{"IPVideotalk":{"account":"xxxx","password":"xxx"}}] # Call Ringtone , such as "C:\Users\AppData\Wave\CustomRinging\helloWorld.wav" callRingtonePath=C:\Users\AppData\Wave\CustomRinging\helloWorld.wav #0: disable 1: enable enableUpgrade=1

#### **Note**

For details about add-in configuration parameters, please refer to the document "How to Pre-install Wave Add-ins on UCM63xx": <https://documentation.grandstream.com/knowledge-base/pre-install-wave-add-ins-on-the-ucm63xx/>

2. Create PowerShell scripts "install.ps1" and "uninstall.ps1" by referring to the following contents:

**install.ps1 :**

```
$SourceFolder = $PSScriptRoot
$ProgramDataFolder = "$env:ProgramData\Wave"
```

```
If (!(Test-Path $TargetFolder)){
    New-Item -Path $TargetFolder -ItemType Directory -Force
}
Copy-Item -Path "$SourceFolder\init.cfg" -Destination $TargetFolder -Recurse -Force -ErrorAction Stop
```

```
If (!(Test-Path $ProgramDataFolder)){
```
New-Item -Path \$ProgramDataFolder -ItemType Directory -Force

}

Copy-Item -Path "\$SourceFolder\init.cfg" -Destination \$ProgramDataFolder -Recurse -Force -ErrorAction Stop

```
$TargetFolder = "$env:APPDATA\Wave"
$ProgramDataFolder = "$env:ProgramData\Wave"
If (Test-Path $TargetFolder){
   Remove-Item -Path "$TargetFolder\init.cfg" -Recurse -Force -ErrorAction Stop
}
If (Test-Path $ProgramDataFolder ){
   Remove-Item -Path "$ProgramDataFolder" -Recurse -Force -ErrorAction Stop
}
```
3. Store the three files above ("init.cfg", "install.ps1", "uninstall.ps1") on your computer and use the Microsoft-Win32-Content-Prep-Tool to pack the files to the installation package in .intunewin format.

#### Official [instructions](https://learn.microsoft.com/en-us/mem/intune/apps/apps-win32-app-management) for packaging to .intunewin format

#### Packing command:

```
IntuneWinAppUtil.exe -c "C:\Users\xxxxxxxx\Desktop\WaveScript" -s install.ps1 -o "C:\Users\xxxxxxxxx\Desktop" -
q
```
4. Log in to the Endpoint Manager Admin Center of Intune and deploy the Wave initial configuration file as a Win32 APP.

5. Click the "Add" option on the "Apps" -> "All apps" page to add the application, select the option "Windows app(Win32)" for the "App type", and click the "Select" option as the screenshot shows below:

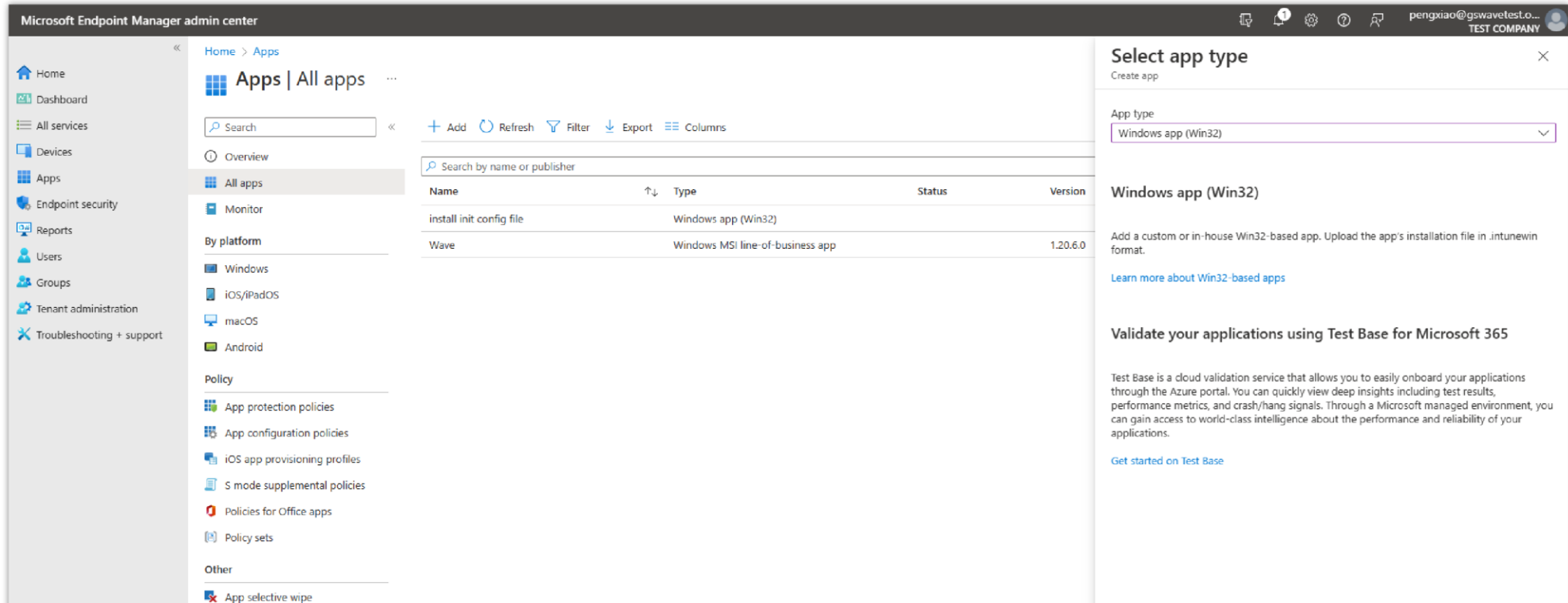

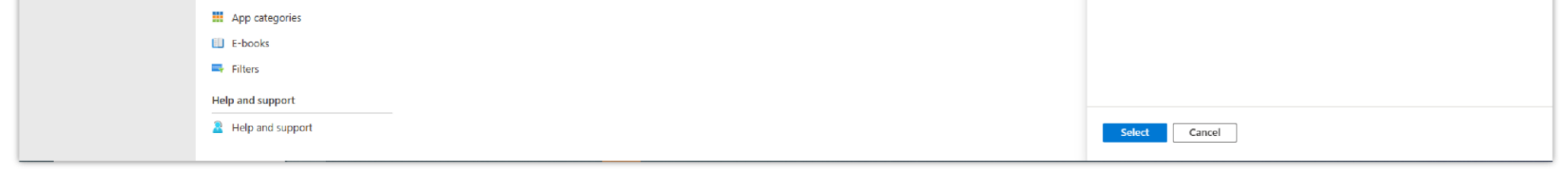

*Microsoft Endpoint Manager – All Apps*

6. Upload the packaged Wave configuration and installation package (in .intunewin format) and click the "OK" option:

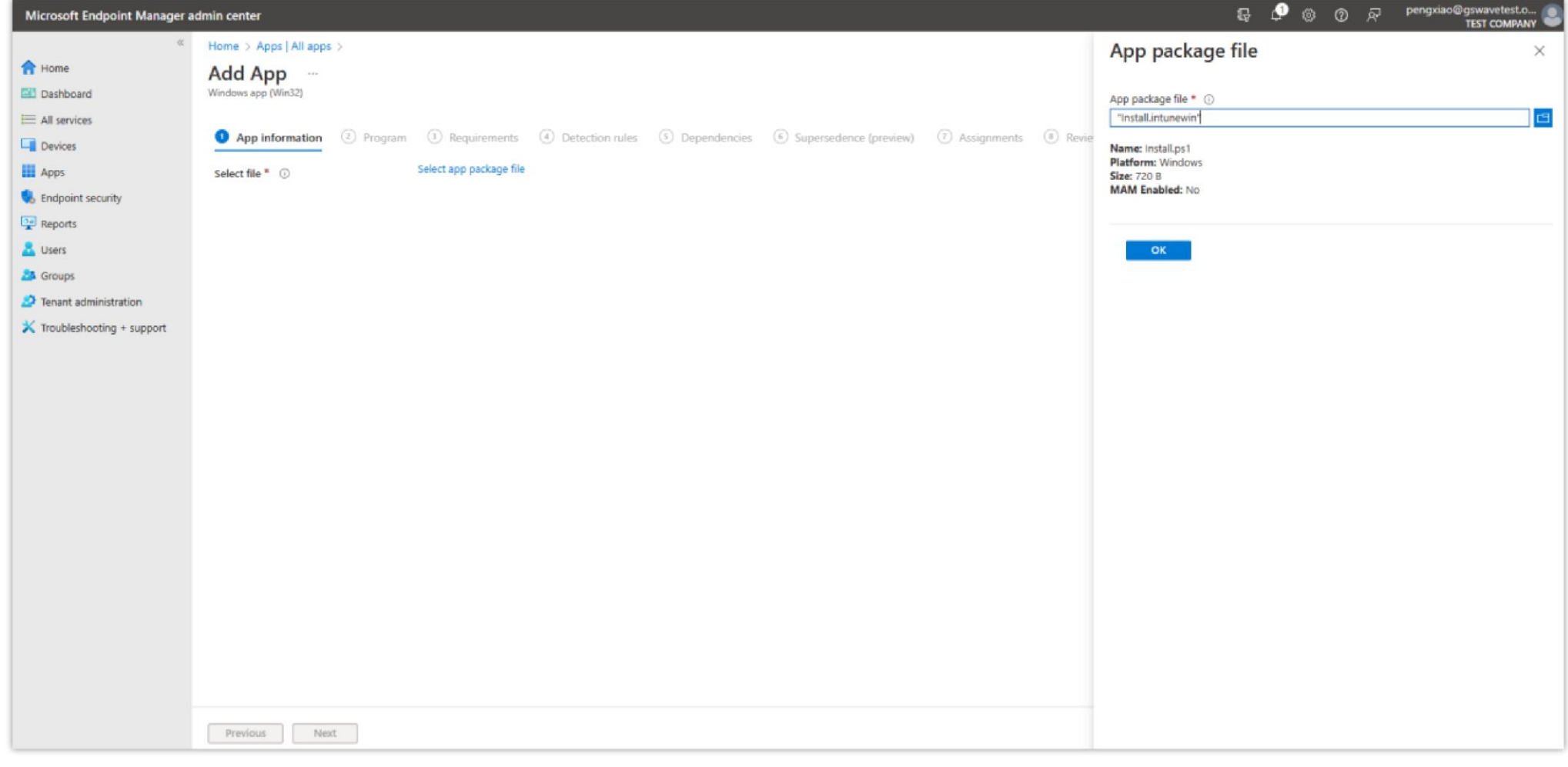

*Add Configuration File*

7. Configure the relevant parameters of the App according to your requirements, and click the "Next" option:

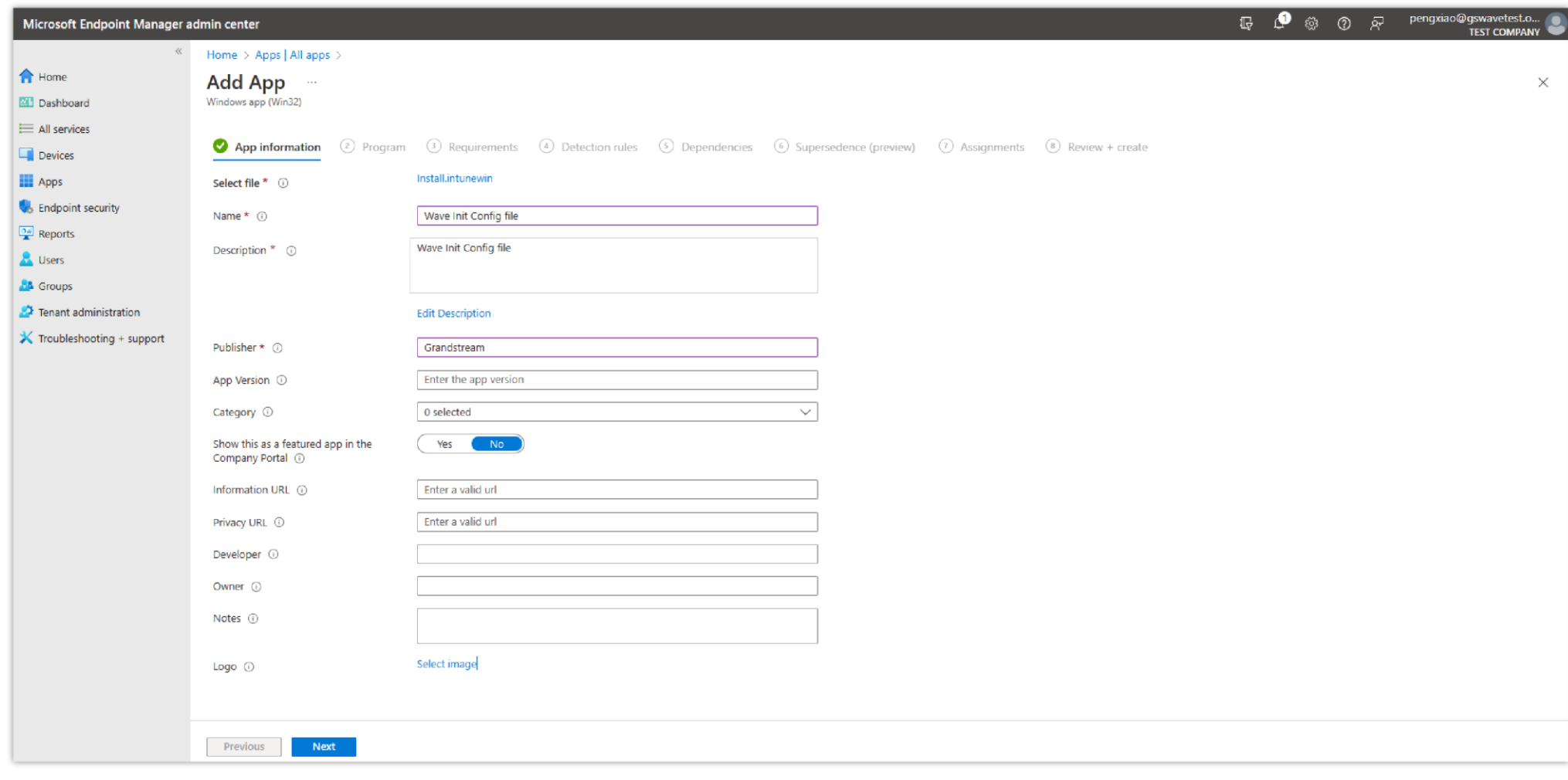

*Add Configuration File Parameters*

8. Configure the install and uninstall commands. Please refer to the commands below. Then, you can click the "Next" button:

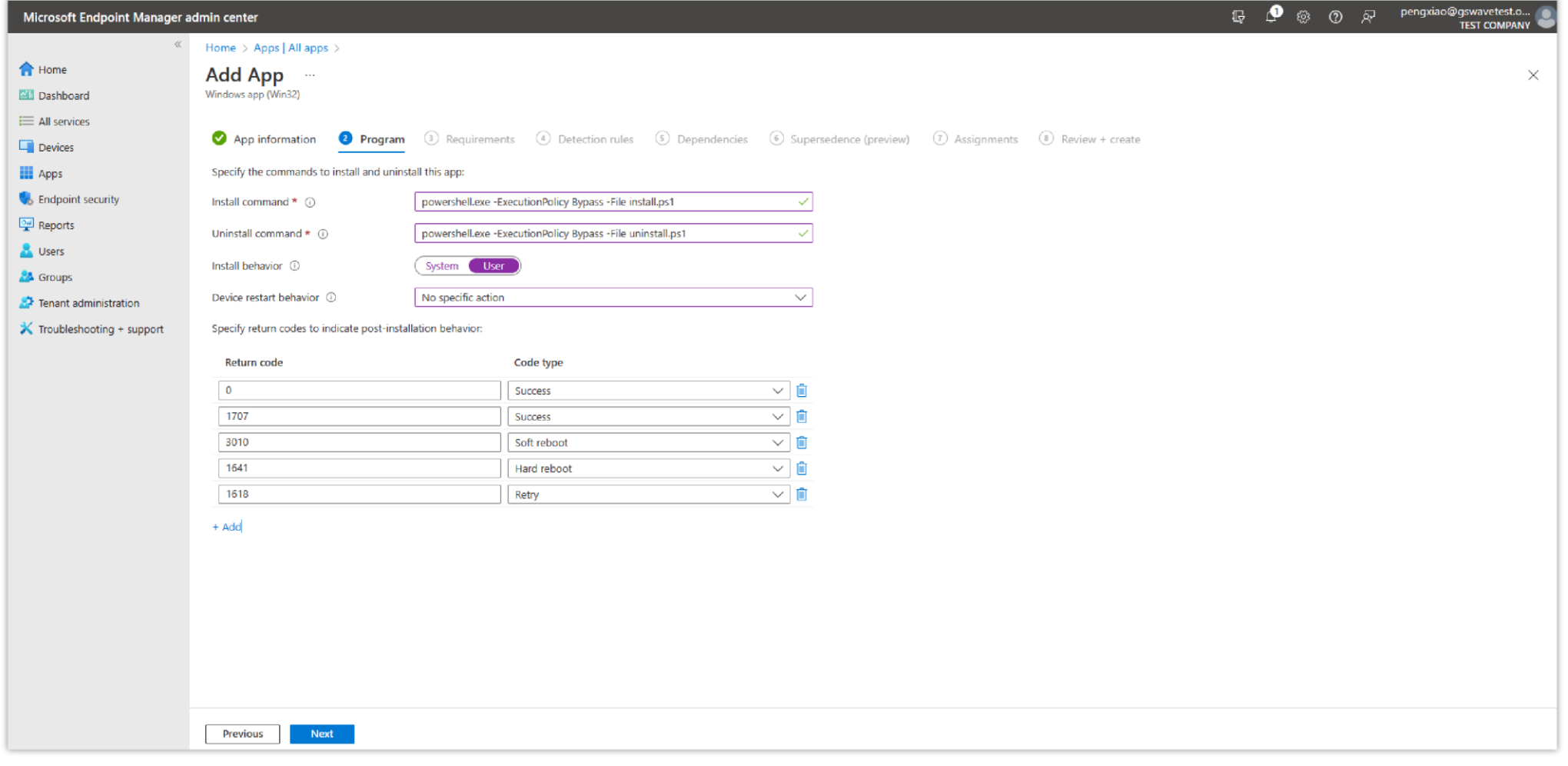

#### *Program Configuration File*

#### Install command:

powershell.exe -ExecutionPolicy Bypass -File install.ps1

#### Uninstall command:

powershell.exe -ExecutionPolicy Bypass -File uninstall.ps1

### 9. Configure the configuration required for APP installation and click the "Next" option as the screenshot shows below:

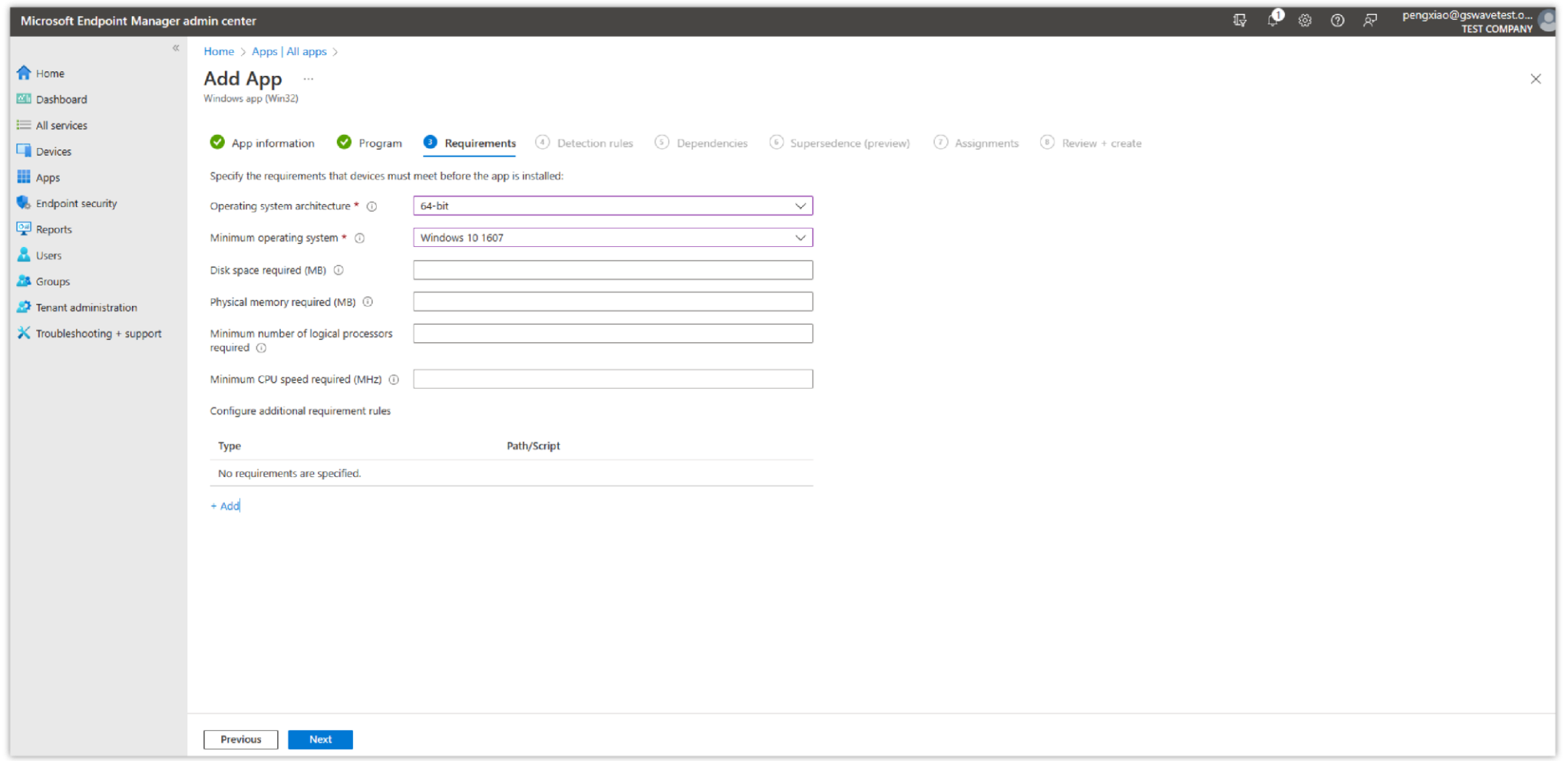

*Add Configuration File Requirements*

10. Set "Detection rules", select the option "Manually configure detection rules", and click the button "Review+save" as the screenshots show below:

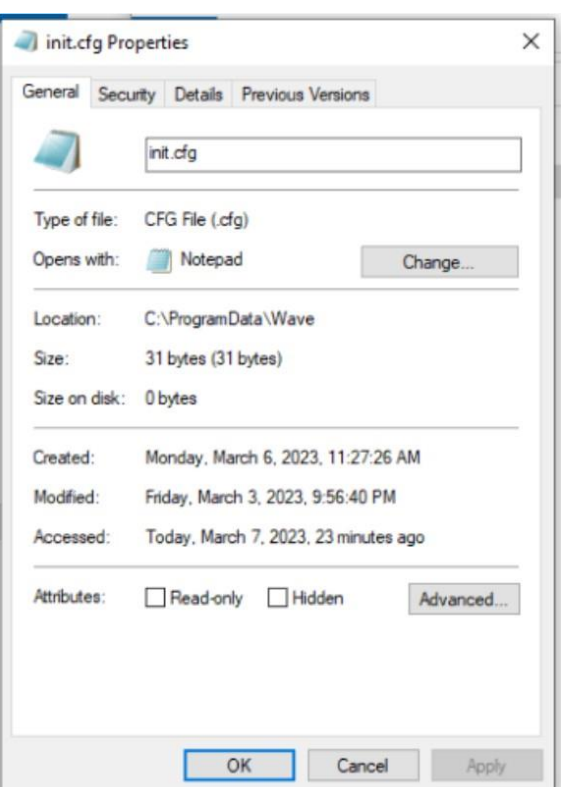

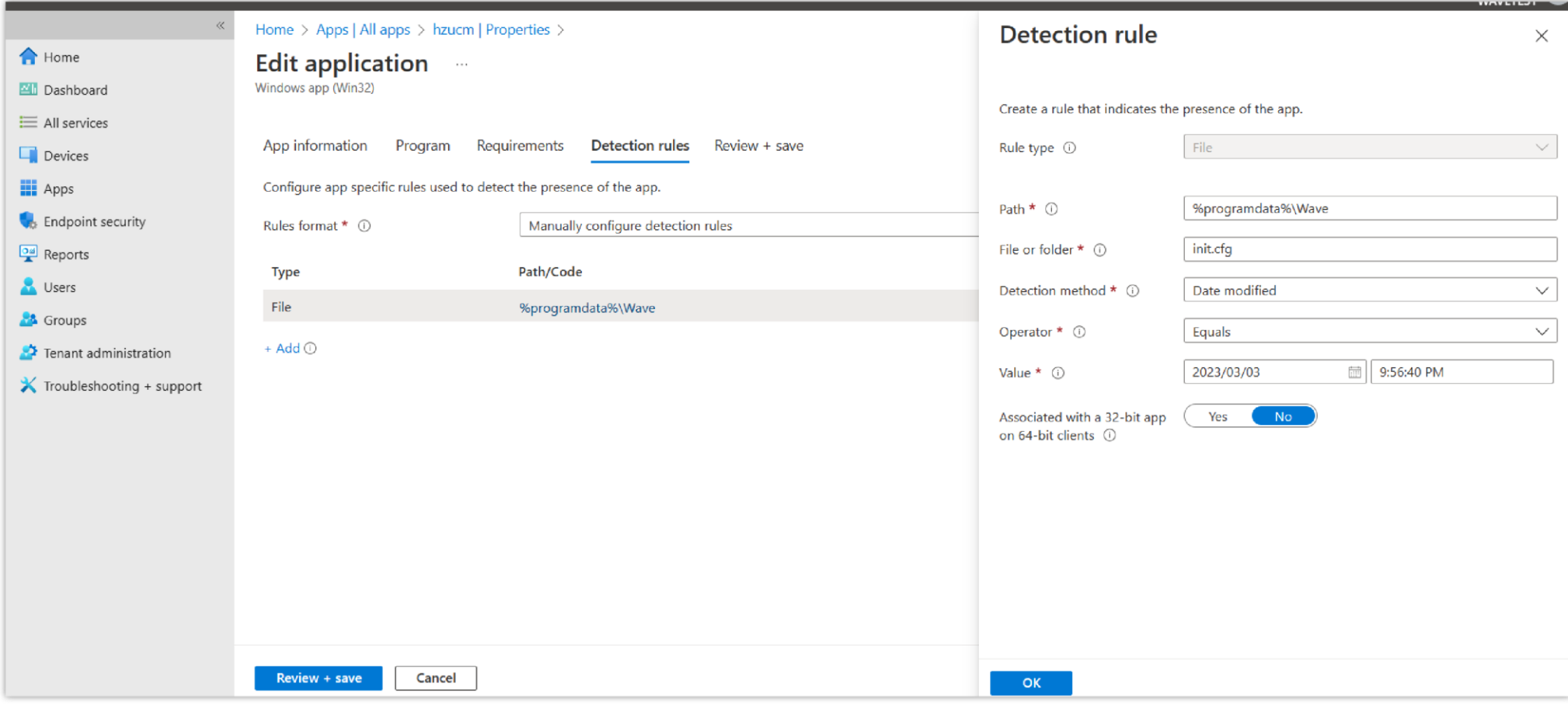

*Configuration Files Detection Rules*

11. After the operations above are complete, the configuration file will be written to the corresponding Wave directory after the employee's computer checkin. The configuration parameters will take effect after the Wave client starts.

# **Batch Deploy Wave on MAC**

Step 1: Deploy Wave Desktop Client in Batches

1. Log in to the Endpoint Manager Admin Center of Intune.

2. Click the "Add" option on the "Apps" -> "All apps" page to add the application, select the option "macOS app(DMG)" for the "App type", and click the "Select" option as the screenshot shows below:

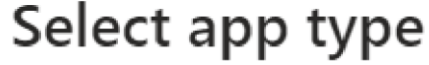

Create app

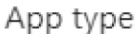

macOS app (DMG)

# macOS app (DMG)

To add a macOS application, upload the app's installation file. Intune supports .dmg files containing .app files.

 $\times$ 

 $\checkmark$ 

macOS apps are deployed using the Microsoft Intune management agent for macOS.

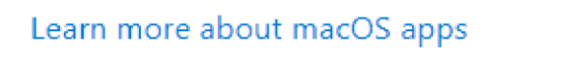

*Select App Type*

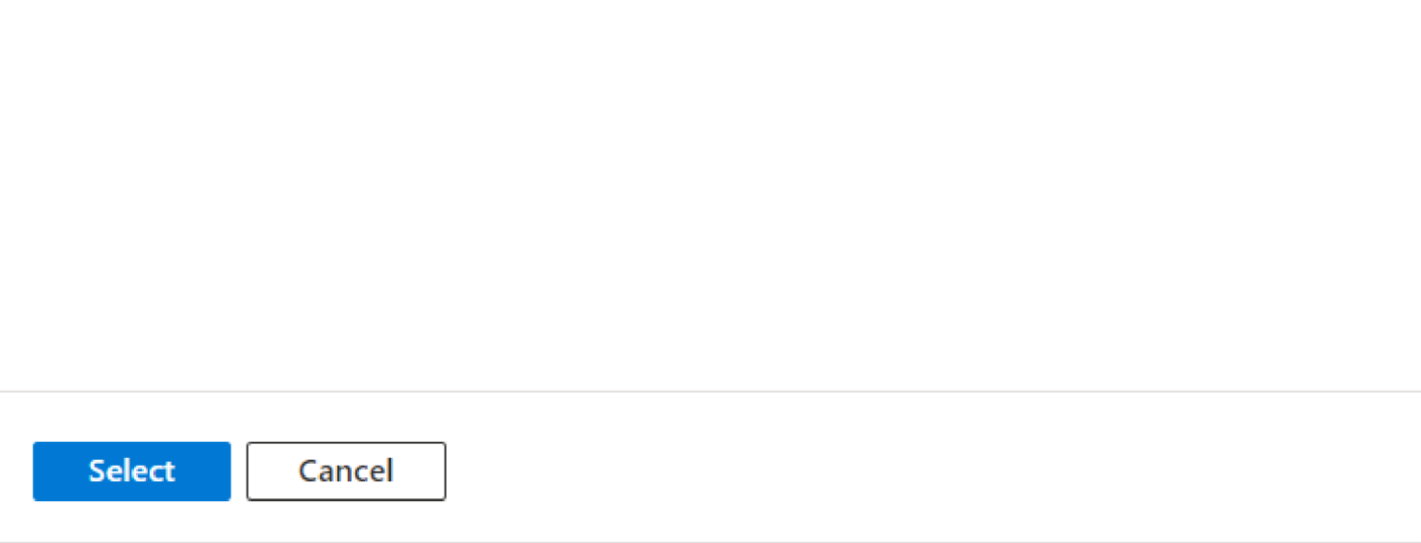

3. Upload the dmg installation package for Wave Desktop client and click the "OK" option:

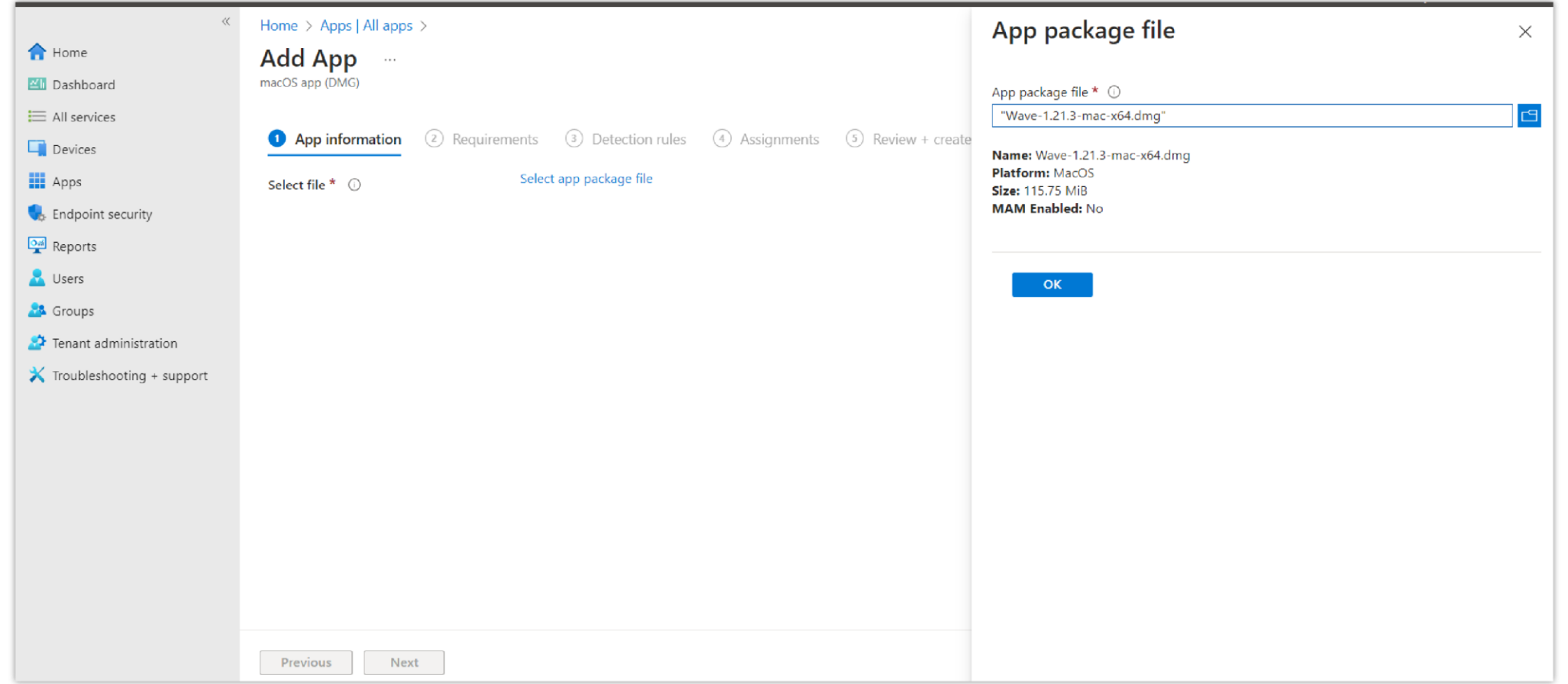

*Add .dmg Package File*

4. Configure the relevant parameters of the App according to your requirements, and click the "Next" option:

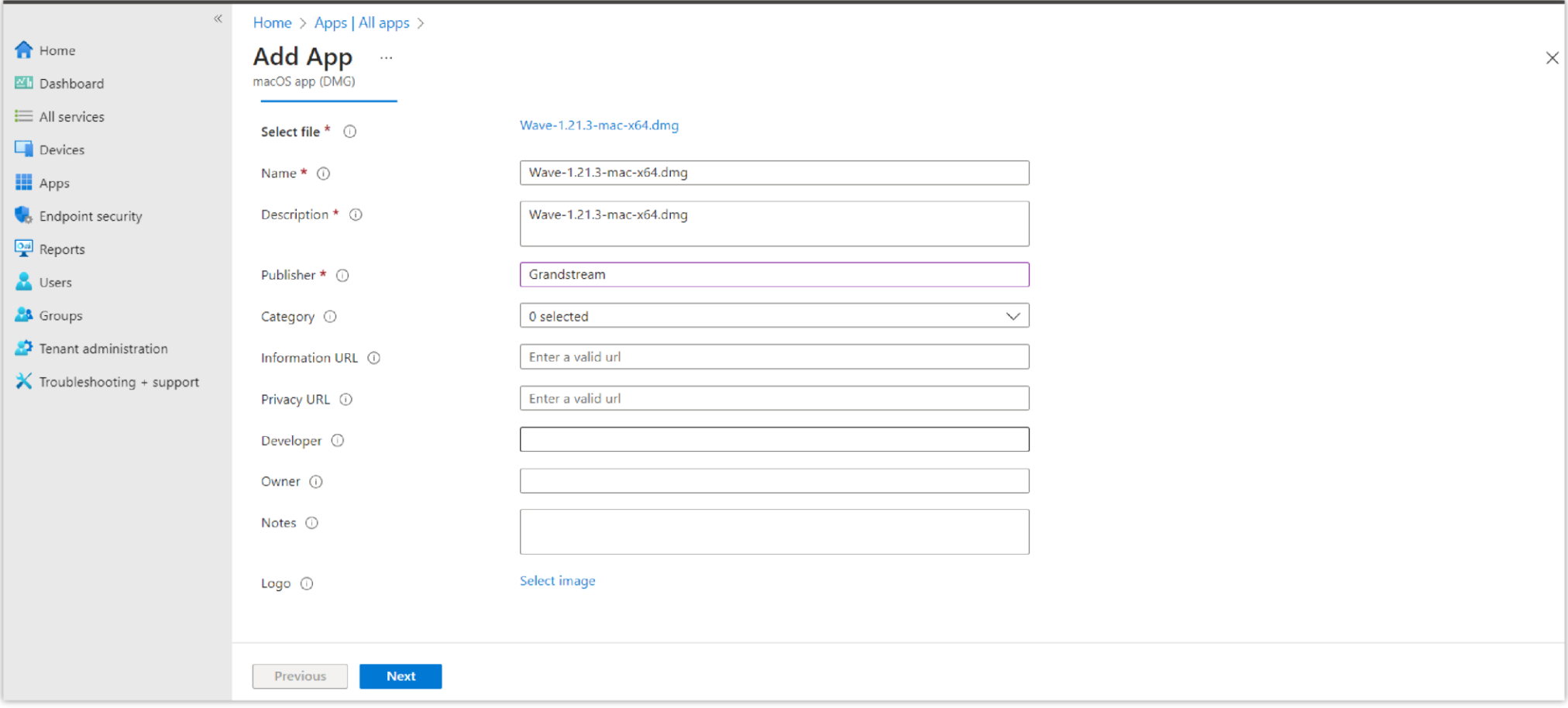

### *Add Application Parameters*

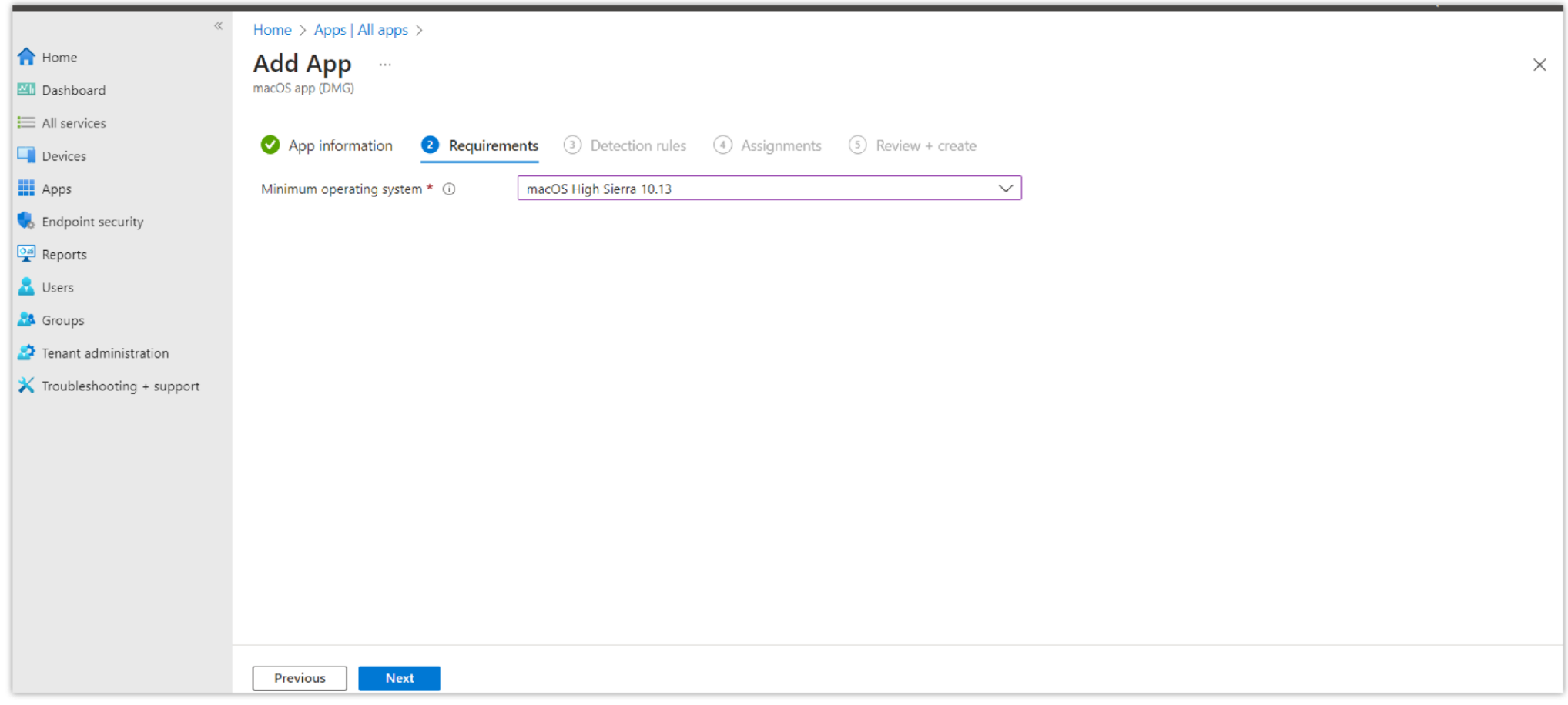

### *Add App Minimum Requirements*

5. Fill in "Grandstream.DesktopApp.GswaveSoftphone" to "App bundle ID (CFBundleIdentifier)" field under the tab "Detection rules", and fill in the Wave client actual version number (e.g. 1.21.3) to "App Version (CFBundleShortVersionString)" field and click the "Next" option:

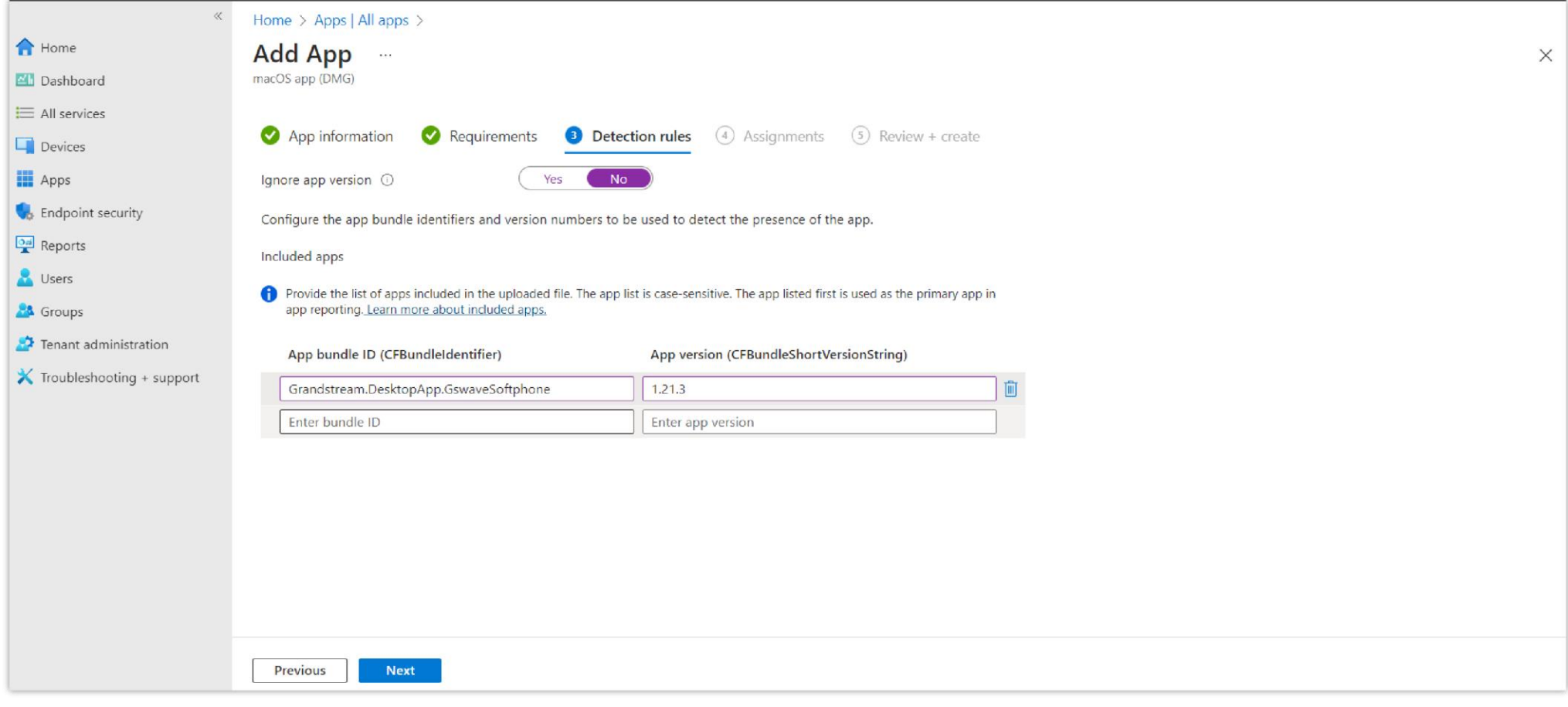

*Add Detection Rules*

6. Select users, groups, or devices that you want to install the Wave Desktop client and click the "Next" option:

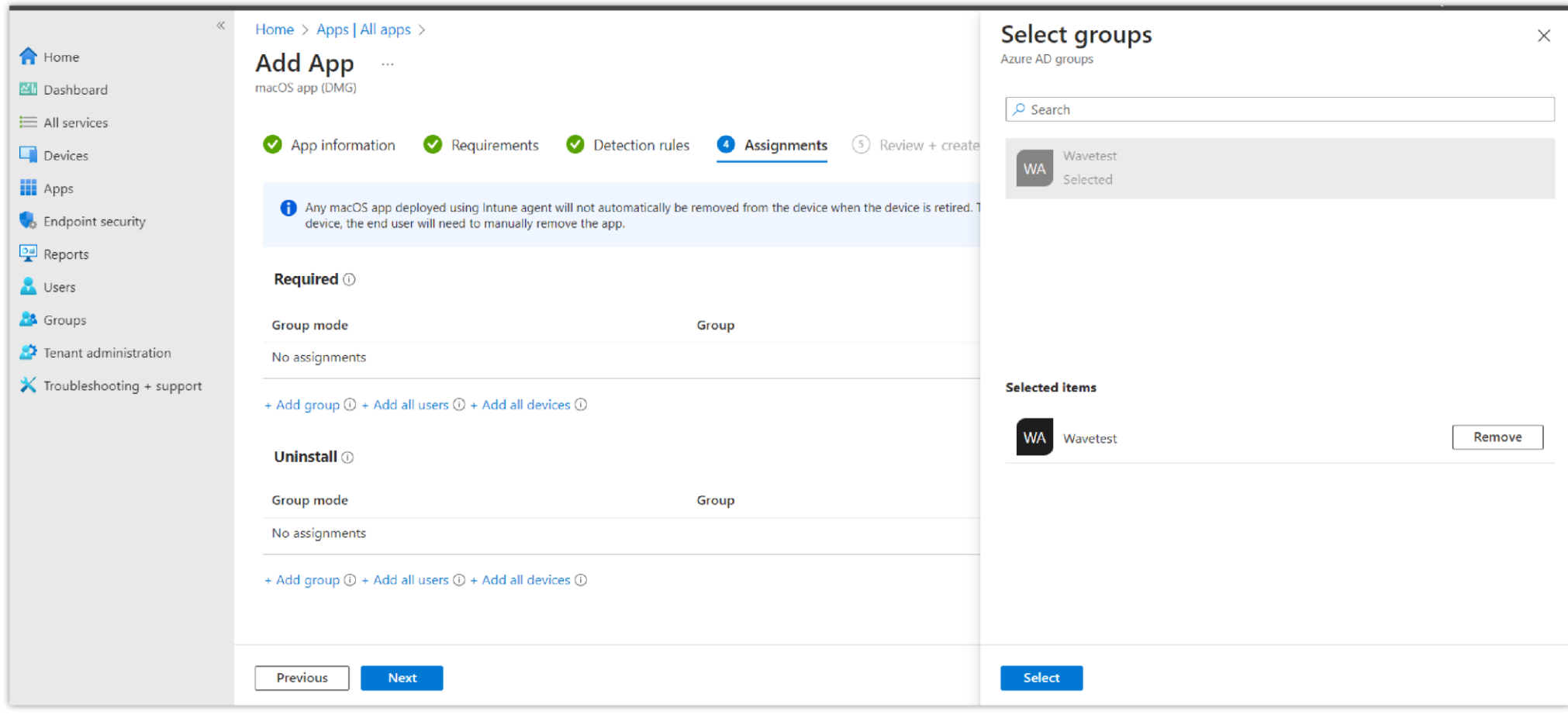

*Add Assignments*

7. After the above operations are complete, the Wave client will be automatically installed on the user's computer at the next check-in.

# Step 2: (Optional) Batch Deploy Wave Initial Configuration Files

When Wave Desktop is initialized, it will read the configuration file in the specific directory (~/Library/Application Support/Wave/). You only need to edit the

configuration file and copy it to the corresponding user directory before initialization.

1. Log in to the Endpoint Manager Admin Center of Intune.

2. Go to "Devices" -> "Scripts" page, click the "Add" option, and select the "macOS" option:

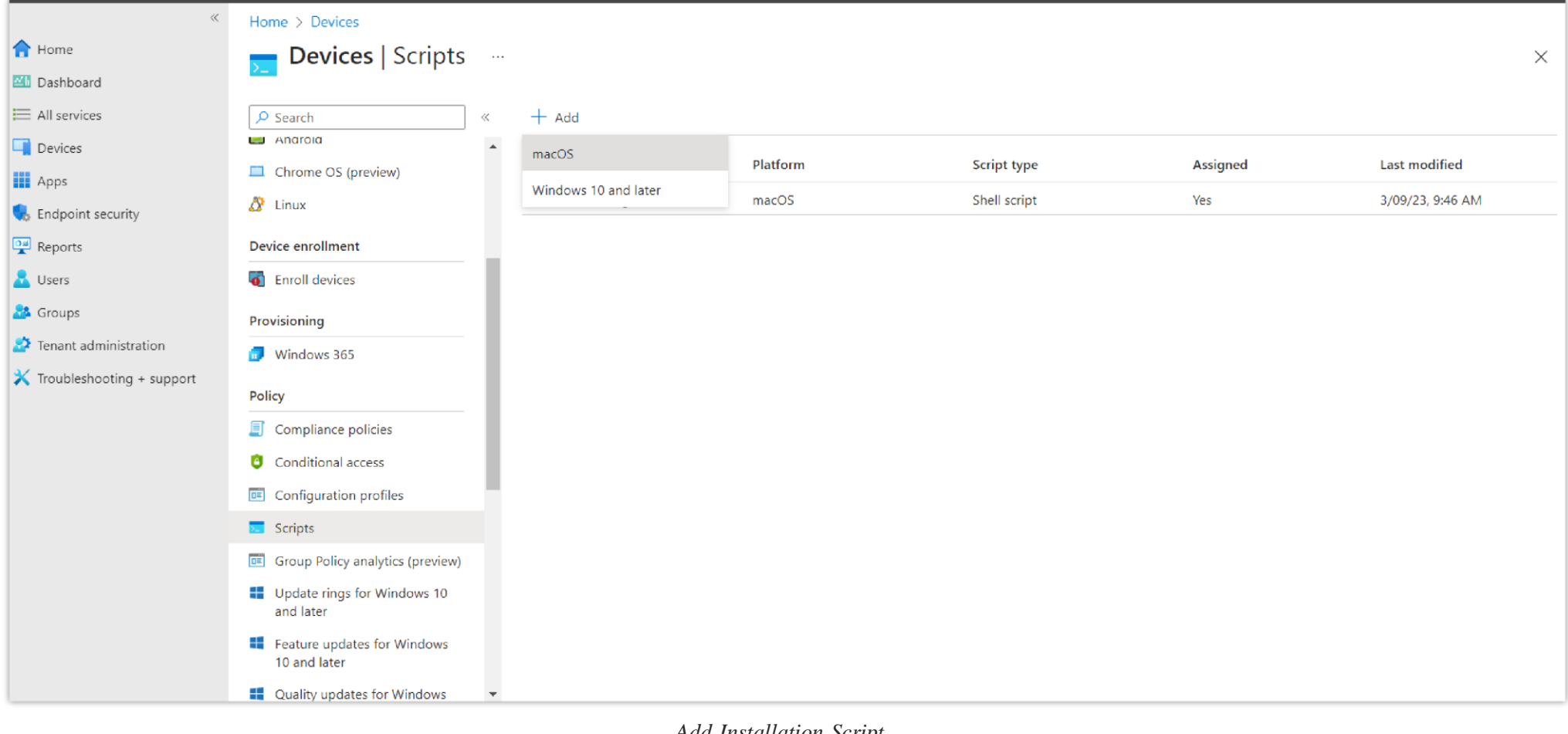

*Add Installation Script*

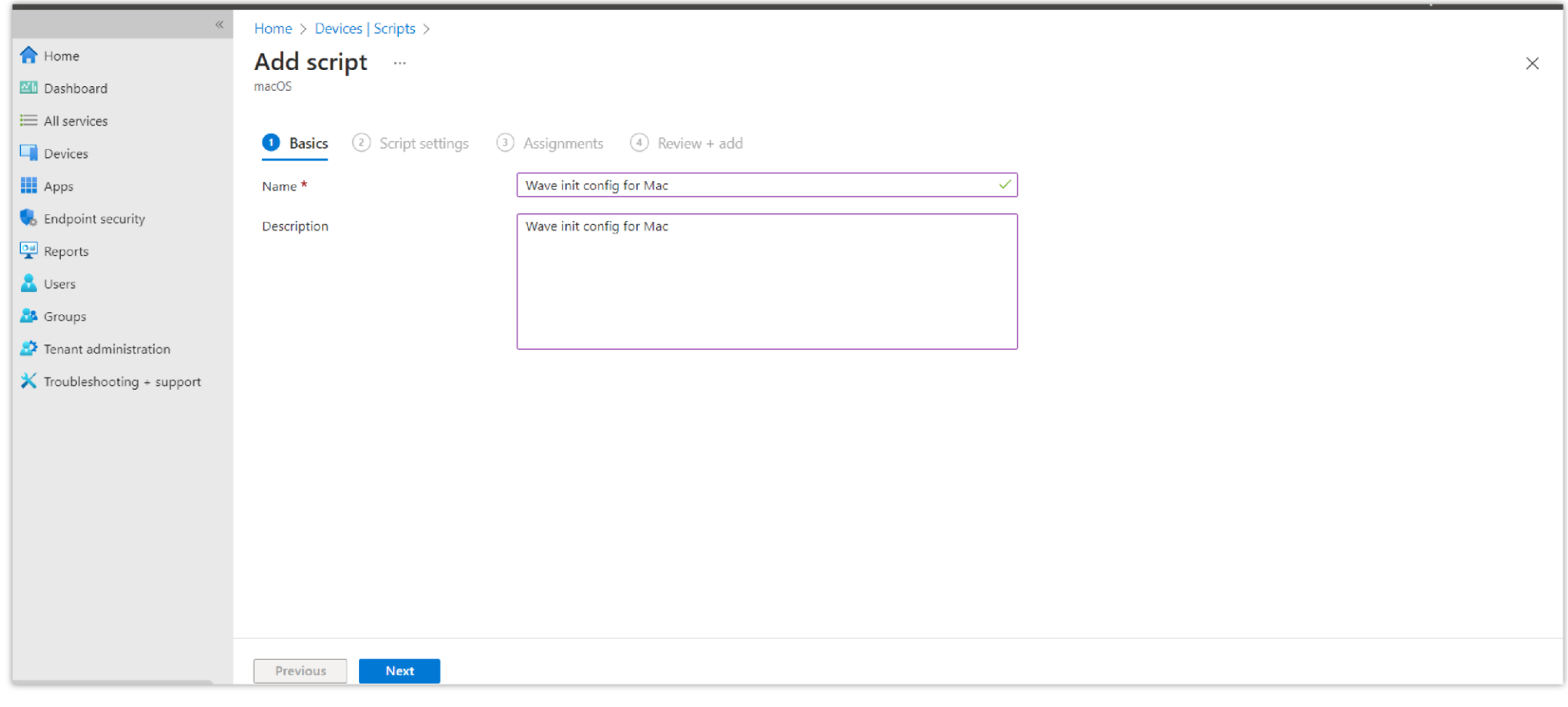

*Write the Script*

1. Set parameters in the script and upload the script:

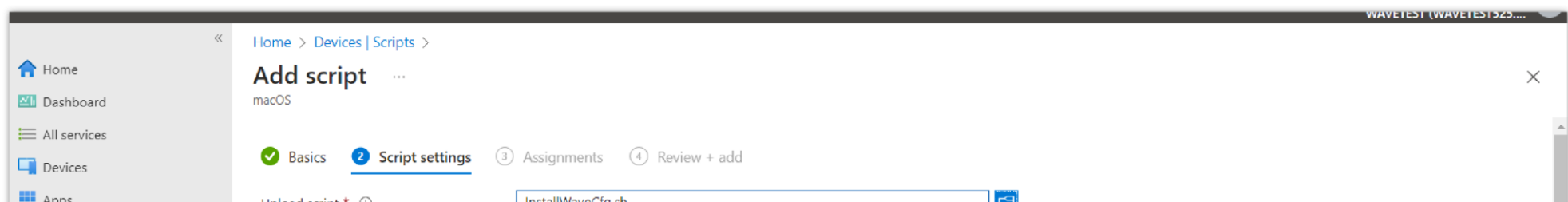

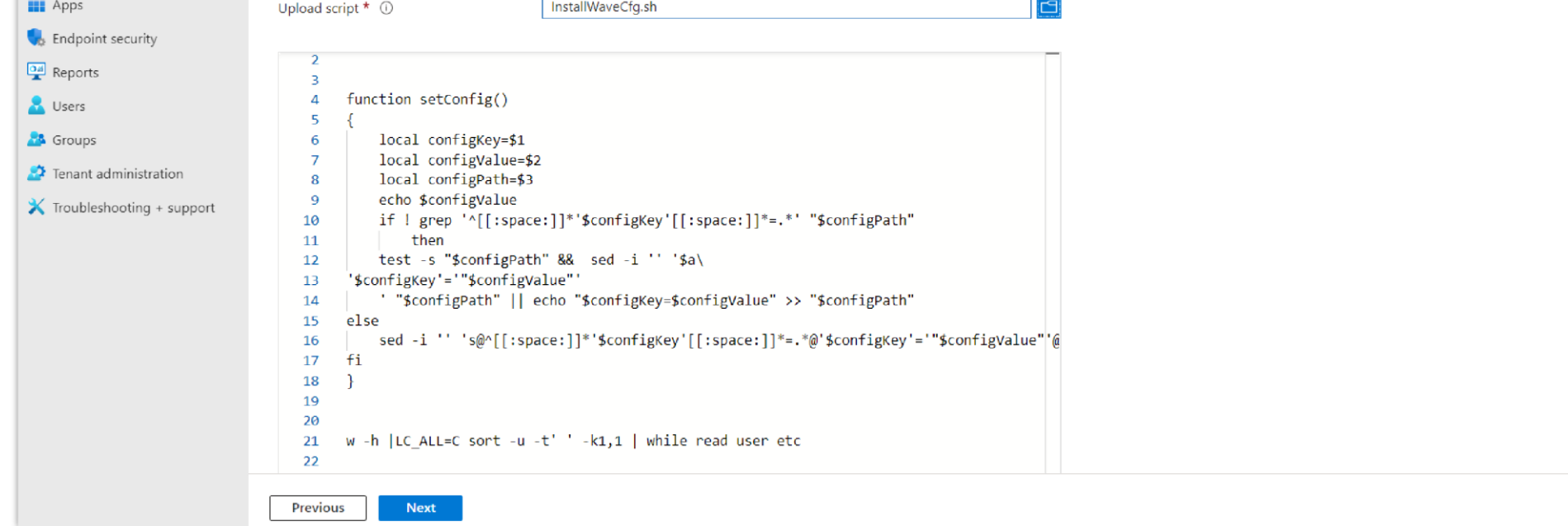

### *Script Settings*

Please refer to the script contents below (you only need to copy the parameters you need to configure):

```
#!/bin/bash
function setConfig()
{
        local configKey=$1 
        local configValue=$2 
        local configPath=$3
    echo $configValue
        if ! grep '^[[:space:]]*'$configKey'[[:space:]]*=.*' "$configPath" 
                then
        test -s "$configPath" && sed -i '' '$a\
'$configKey'='"$configValue"'
         ' "$configPath" || echo "$configKey=$configValue" >> "$configPath"
else
fi
}
        sed -i '' 's@^[[:space:]]*'$configKey'[[:space:]]*=.*@'$configKey'='"$configValue"'@g' "$configPath"
w -h |LC_ALL=C sort -u -t' ' -k1,1 | while read user etc
do
homedir=$(dscl . -read /Users/$user NFSHomeDirectory | cut -d' ' -f2) 
WaveInitCfgFile="$homedir/Library/Application Support/Wave/init.cfg"
if [ ! -f "$WaveInitCfgFile" ] 
then
        touch "$WaveInitCfgFile"
fi
# add config here
# Server address
setConfig "ServerAddress" "https://xxxxx.a.gdms.cloud" "$WaveInitCfgFile"
# The default language setting is English. The following languages are supported 
# Prompt: The explanation of the language is in the brackets
# en-US(English), zh-CN(简体中文), el-GR(Ελληνικά), it-IL(Italiano),
# es-LA(Español (América Latina)), es-ES(Español (Europe)), ar-EG( العربیة(, fr-FR(Français), 
# ru-RU(Pусский), de-DE(Deutsch), pl-PL(Polskie), pt-PT(Português),
# vi-VN(Tiếng Việt), th-TH(ภาษาไทย), cs-CZ(Čeština), tr-TR(Türkçe),
(תְברח) he-IL(
setConfig "language" "en-US" "$WaveInitCfgFile"
# 0: No 1: Yes
setConfig "isLaunchOnSystemStartup" "1" "$WaveInitCfgFile"
# 0: No 1: Yes
setConfig "isAutoAnswer" "0" "$WaveInitCfgFile"
# 0: disable 1: enable
setConfig "enableIncomingCallAndMeetingReminderSound" "1" "$WaveInitCfgFile"
# 0: disable 1: enable
setConfig "enableMessageNotificationSound" "1" "$WaveInitCfgFile"
```
# Call Ringtone setConfig "callRingtonePath" "~/Library/Application Support/Wave/Ring.wav" "\$WaveInitCfgFile"

```
#0: disable 1: enable
setConfig "enableUpgrade" "1" "$WaveInitCfgFile"
```
# 12: 12 Hour Clock 24: 24 Hour Clock setConfig "timeFormat" "24" "\$WaveInitCfgFile"

```
# YYYY/MM/DD, DD/MM/YYYY or MM/DD/YYYY
setConfig "dateFormat" "MM/DD/YYYY" "$WaveInitCfgFile"
```

```
# Pre-install Add-in and Related Parameters
#setConfig "preInstallPlugins" "[{\"Google Drive\":{}}]" "$WaveInitCfgFile"
```
#### **Note**

For details about add-in configuration parameters, please refer to the document "How to Pre-install Wave Add-ins on UCM63xx":

https://documentation.grandstream.com/knowledge-base/pre-install-wave-add-ins-on-the-ucm63xx/

4. Adjust other parameters in the script as required, and click the "Next" option as the screenshot shows below:

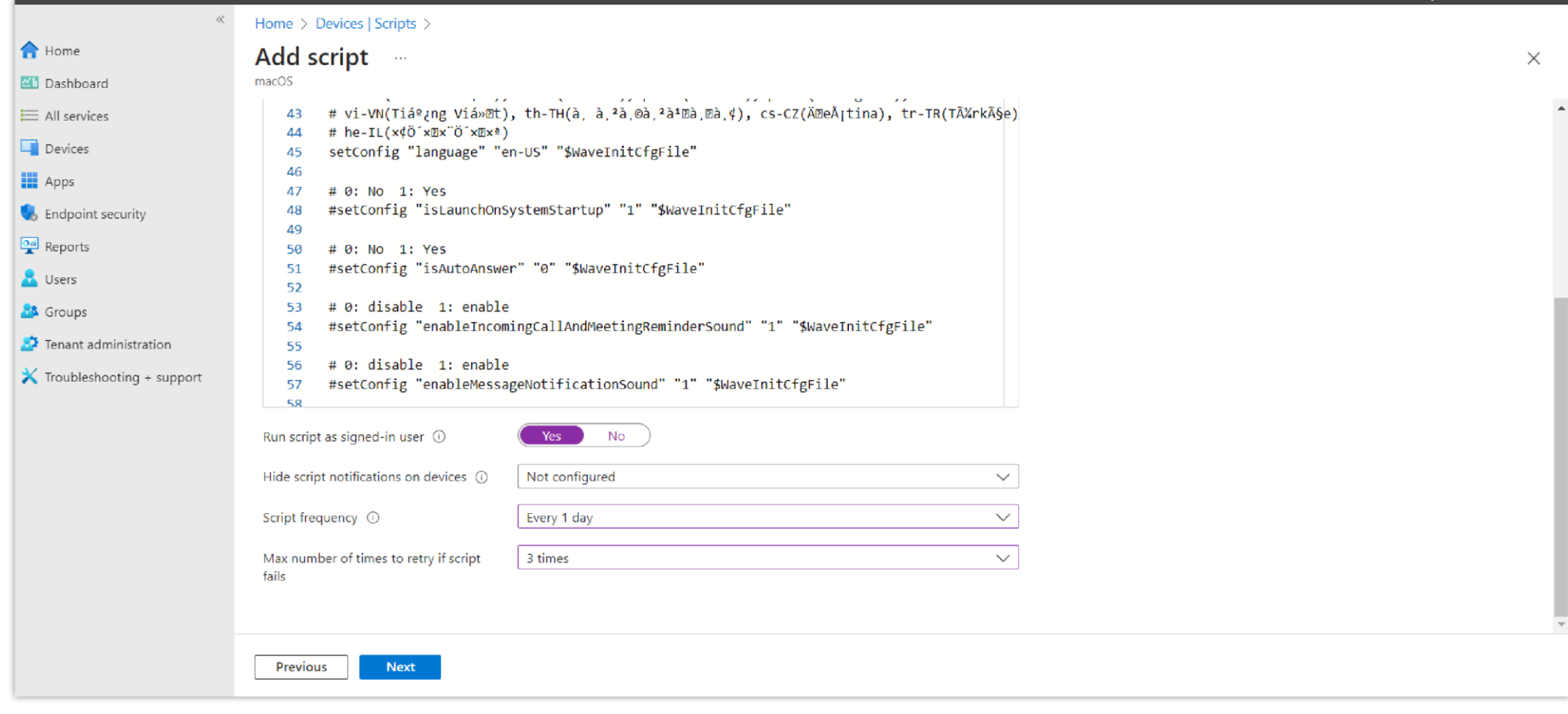

*Script Settings*

5. Select users, groups, or devices that you want to install the Wave Desktop client and click the "Next" option:

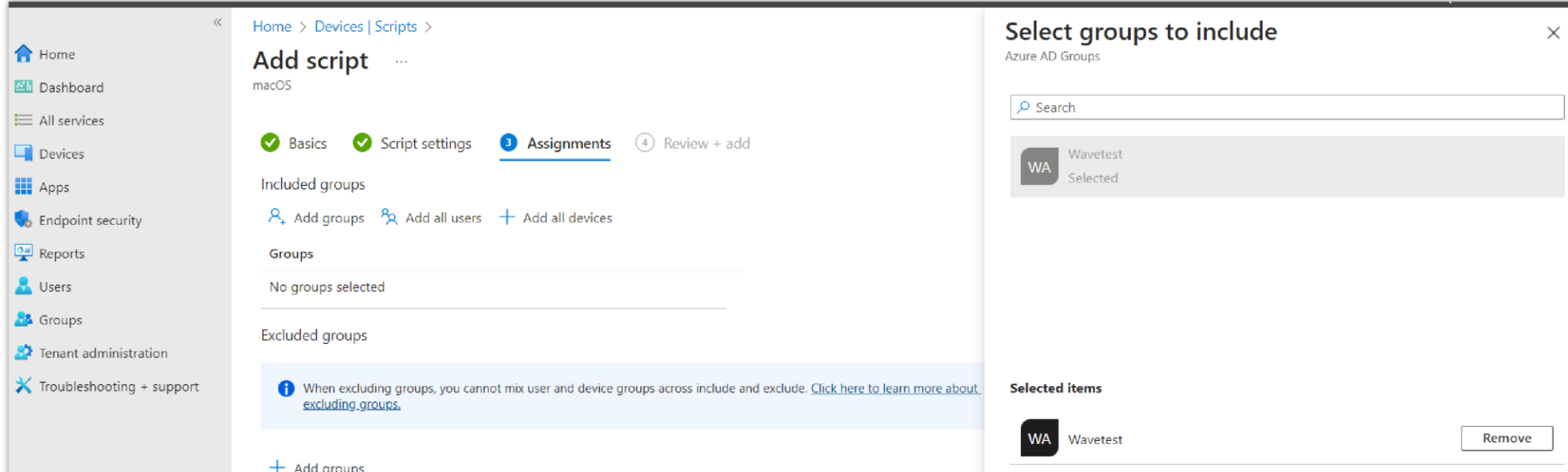

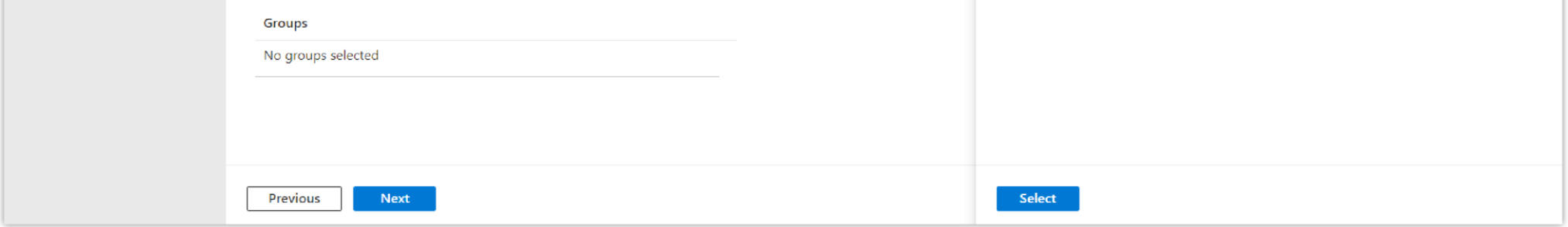

*Script Assignments*

6. After the operations above are complete, the configuration file will be written to the corresponding Wave directory after the employee's computer check-in.

The configuration parameters will take effect after the Wave client starts.